# アルインコクラウドサービス

# 操作マニュアル

アルインコ株式会社 2023/3/7 1.4 版

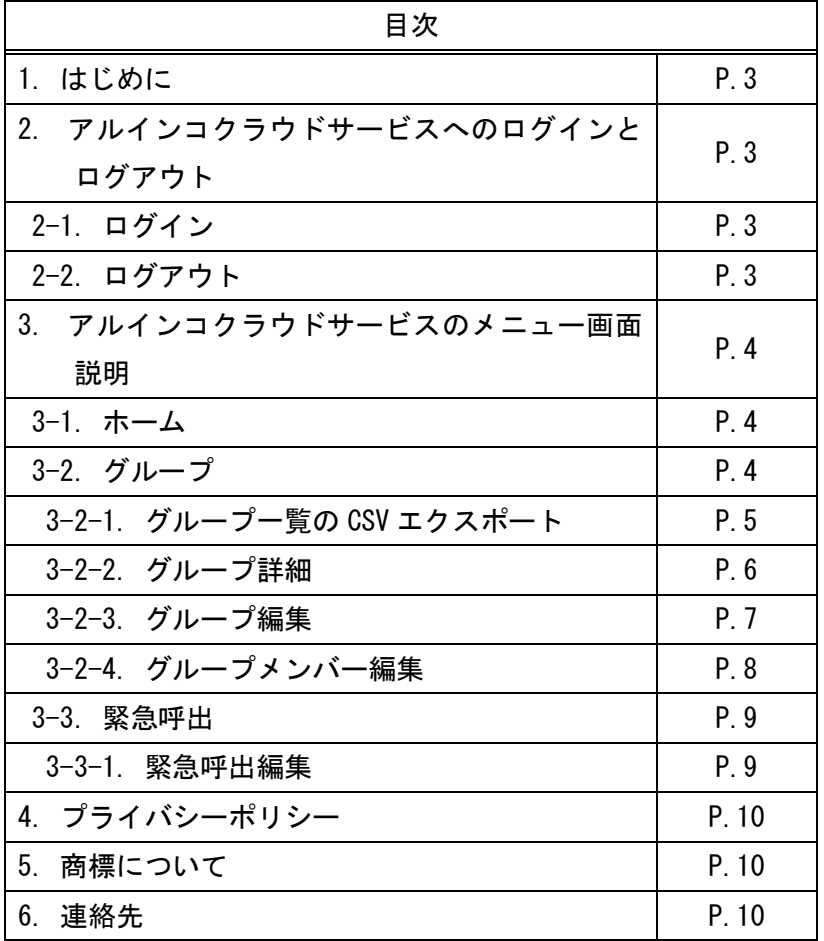

ご注意

- ■本クラウドサービスの仕様や操作画面のグラフィックは改良のため予告なく変更されます。従って本書に掲載 の画像や仕様に差異が生じることがあります。
- ■本書の説明用イラストは、実際の表示と異なる場合や、一部の表示を省略しているなどの場合があります。

免責事項について

下記について、法令上の賠償責任が認められた場合を除き、弊社は一切責を負いません。

- 天災、人災、弊社の責任以外の火災、製品使用者の違法、故意、過失、本書の記載を守らない事を含む誤用、 その他異常な条件下での使用により生じた事故と損害
- 本製品の故障、誤動作、不具合、あるいは停電などの外部要因にて生じる付随的な損害、不利益(通信でき なかったことで生じた損失や事業の中断など)
- 弊社が関与していない接続機器やソフトウエアとの組み合わせによる誤動作などから生じた損害

#### 1. はじめに

 本書では IP 無線機 DJ-CP100 及び無線アプリ Air-InCom.を使って運用するために必要なアカウントの管理方 法をご説明します。

# 2. アルインコクラウドサービスへのログインとログアウト

#### 2-1. ログイン

下記 URL(アルインコクラウドサービス)にアクセスし、ログイン ID とパスワードを入力します。 https://www.alinco-denshi.net:3306/pocconsole/

※対応ブラウザは下記のとおりです。スマートフォンのブラウザには対応しておりません。

Google Chrome

Microsoft Edge

※画面の遷移には、適時ブラウザの戻る・進むボタンをご使用になれます。

 ※ご使用環境によっては文字化けすることがあります。その場合はブラウザの拡張機能をオフにしてください。 例えば翻訳ツールがオンになっている等の原因が考えられます。

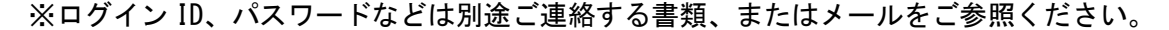

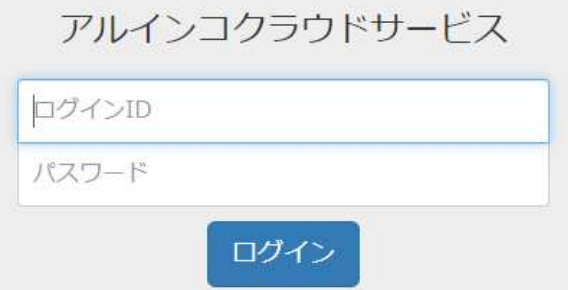

図 2-1 アルインコクラウドサービスのログイン画面

" "をクリックしてアルインコクラウドサービスにログインします。

# 2-2. ログアウト

ログイン中は画面右上に" | ログット]"ボタンが表示されます。

クリックするとログアウトし、ログイン画面に戻ります。

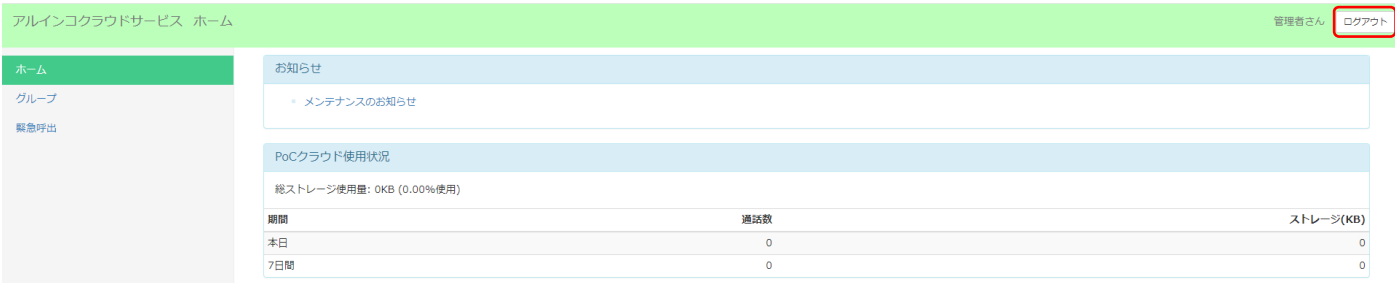

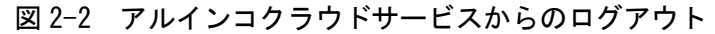

#### 3. アルインコクラウドサービスのメニュー画面説明

画面左側に3種類のメニュー(ホーム、グループ、緊急呼出)があります。

それぞれのメニューをクリックすると、その内容がメニューの右側に表示されます。

3-1. ホーム

ホーム画面ではシステム管理者からのお知らせとクラウドの使用状況の情報が表示されます。

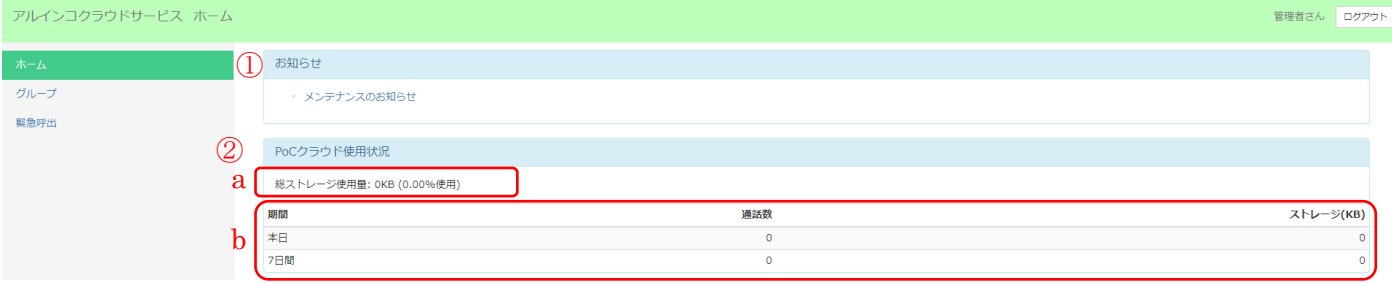

図 3-1 ホーム画面の例

①お知らせ

システムの管理者からのお知らせがある場合に表示します。クリックしてお読みください。

②PoC クラウド使用状況

- a. 総ストレージ使用量を表示します。
- b. 本日あった通話数と、過去 7 日間の累計通話数、サーバーのストレージ使用量を表示します。 この項目は行をクリックしても詳細は表示されません。

#### 3-2. グループ

 グループ内のメンバーでグループ通話ができます。こちらではグループ一覧の表示やメンバーの編集等ができ ます。

※グループは申込書の内容に沿って出荷時に登録済みです。グループの追加・新規作成については項 6(P.10) に記載の連絡先にお問い合わせください。

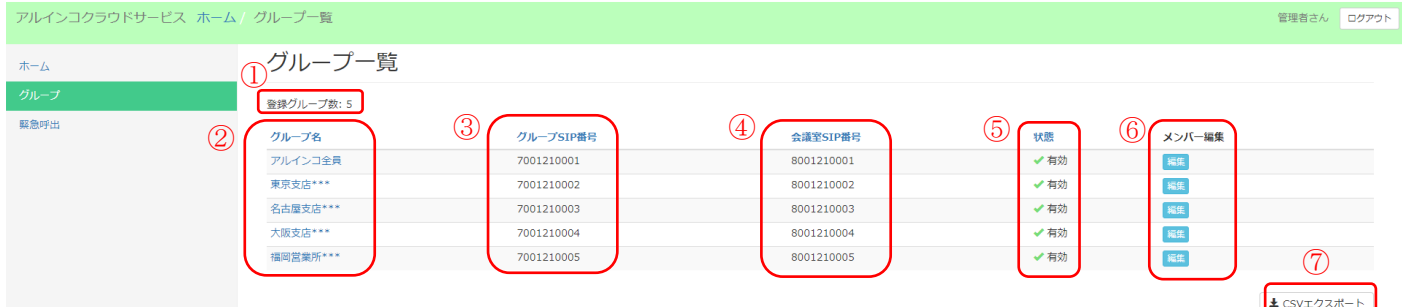

# 図 3-2 グループ一覧画面の例

①登録グループ数

登録済みのグループ数を表示します。

②グループ名

テナント内に登録済みのグループ名を表示します。

クリックすると、グループの詳細を確認することができます。詳細は項 3-2-2(P.6)でご説明します。

③グループ SIP 番号

システムの運用上必要な情報です。お問い合わせのときに必要になる場合があります。

④会議室 SIP 番号

システムの運用上必要な情報です。お問い合わせのときに必要になる場合があります。

⑤状態(有効/無効)

 グループが有効か無効かを表示します。有効の場合は、そのグループに宛てて通信することができます。 無効の場合は、そのグループは存在しない扱いとなり一切の通信ができなくなります。

有効/無効の変更については項 3-2-3(P.7)でご説明します。

⑥メンバー編集

グループに所属するメンバーを編集します。詳細は項 3-2-4 (P.8) でご説明します。

⑦CSV エクスポート

次項をお読みください。

# 3-2-1. グループ一覧の CSV エクスポート

"CSV エクスポート"をクリックすると、グループ情報の詳細を CSV 形式のファイルで出力できます。

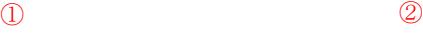

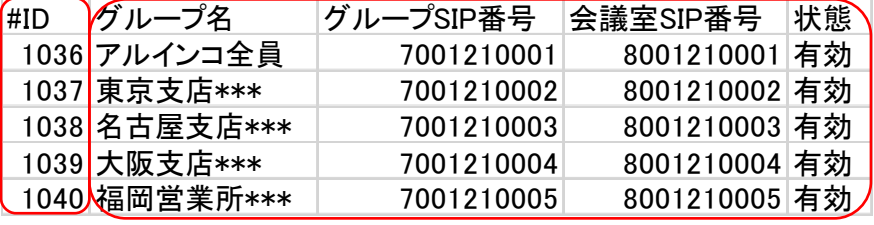

図 3-3 グループ一覧 CSV ファイルの例

①#ID

 システムの運用上必要な情報です。お問い合わせのときに必要になる場合があります。 ②グループ名/グループ SIP 番号/会議室 SIP 番号/状態

前項 3-2 でご説明した情報です。

# 3-2-2. グループ詳細

グループ一覧画面(図 3-2)で、参照したいグループ名をクリックすると表示されます。

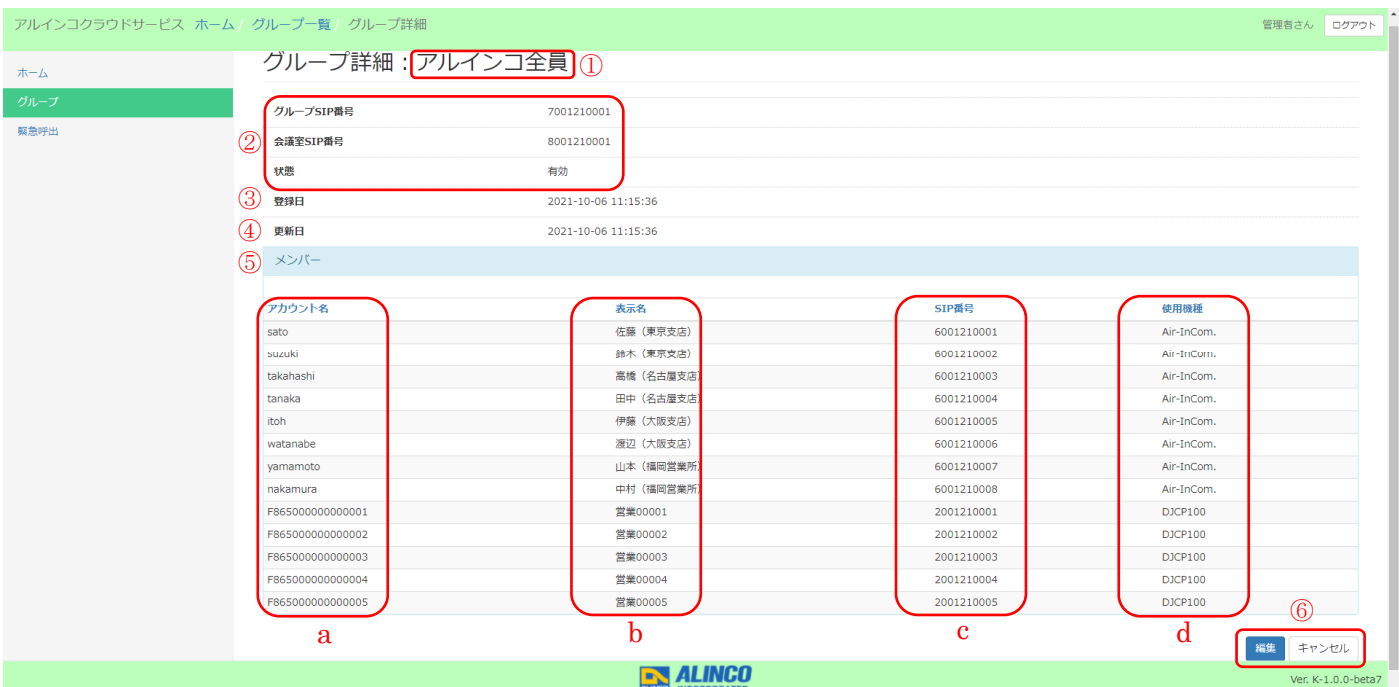

図 3-4 グループ詳細画面の例

①参照中のグループ名を表示します。

②グループ SIP 番号/会議室 SIP 番号/状態

前項 3-2 でご説明した情報です。

③登録日

グループが作成された日時を表示します。

④更新日

グループ名の変更や、メンバーの編集などをした日時を更新日時として表示します。

⑤メンバー

a. グループに所属するアカウント名を表示します。

b. 無線機端末や無線アプリの画面に表示される表示名を表します。

c. システムの運用上必要な情報です。お問い合わせのときに必要になる場合があります。

d. 該当するアカウントを使用する機種(IP 無線機/無線アプリ)を表示します。

#### ⑥編集/キャンセル

グループ名や状態(有効/無効)を編集する場合は"編集"をクリックします。

"キャンセル"をクリックすると変更を保存せず、グループ一覧画面に戻ります。 詳細は次項でご説明します。

#### 3-2-3. グループ編集

グループ詳細画面(図 3-4)で"編集"をクリックすると表示されます。

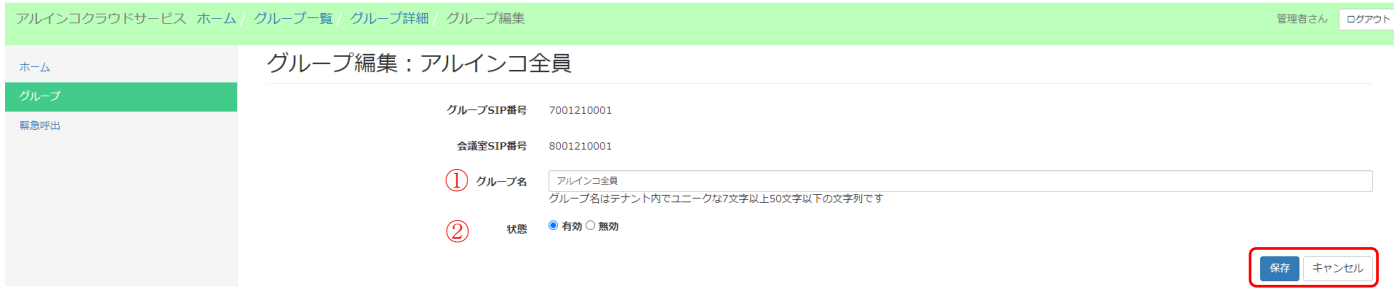

③

図 3-5 グループ編集画面の例

グループ010

①グループ名の編集

グループ名を編集します。7 文字以上 24 文字以下の JIS 第 1~2 水準までの文字が使用できます。

※半角カナおよび、# \$ % & / ¥ ~ ' "の半角文字は不具合の原因となりますので、お避けください。

編集する場合は、登録済みの他のグループ名と重複しないように気を付けてください。重複して登録しよう とした場合は以下のエラーが表示されて保存できません。

グループ名

グループ名がテナント内の既存のグループ名と重複<br>グループ名はテナント内でユニークな7文字以上50文字以下の文字列です

#### ②状態の変更

グループを有効にするか無効にするか選択します。

有効の場合は、そのグループに宛てて通信することができます。

無効の場合は、そのグループは存在しない扱いとなり一切の通信ができなくなります。

【ご注意】

「緊急呼出」時の呼出相手として設定しているグループを無効にした場合、緊急呼出ができなくなります。 緊急呼出をご利用になるには項 3-3-1(P.9)を参照し、緊急呼出先を再選択してください。

#### ③保存/キャンセル

グループ名や状態の変更を保存する場合は"保存"をクリックします。

"キャンセル"をクリックすると変更は保存されず、グループ詳細画面に戻ります。

#### ※保存後は各端末に設定を反映させるため、以下の操作をしてください。

IP 無線機の場合 :再起動してください。電源を切っていた場合は、次回起動時に反映されます。 無線アプリの場合:一度ログオフしてからログインしてください。

設定中にログオフしていた場合は、次回ログイン時に反映されます。

# 3-2-4. グループメンバー編集

グループ一覧画面 (図 3-2) で " | 編集 " をクリックすると表示されます。

グループに所属するメンバーを編集します。

**Common Common** 

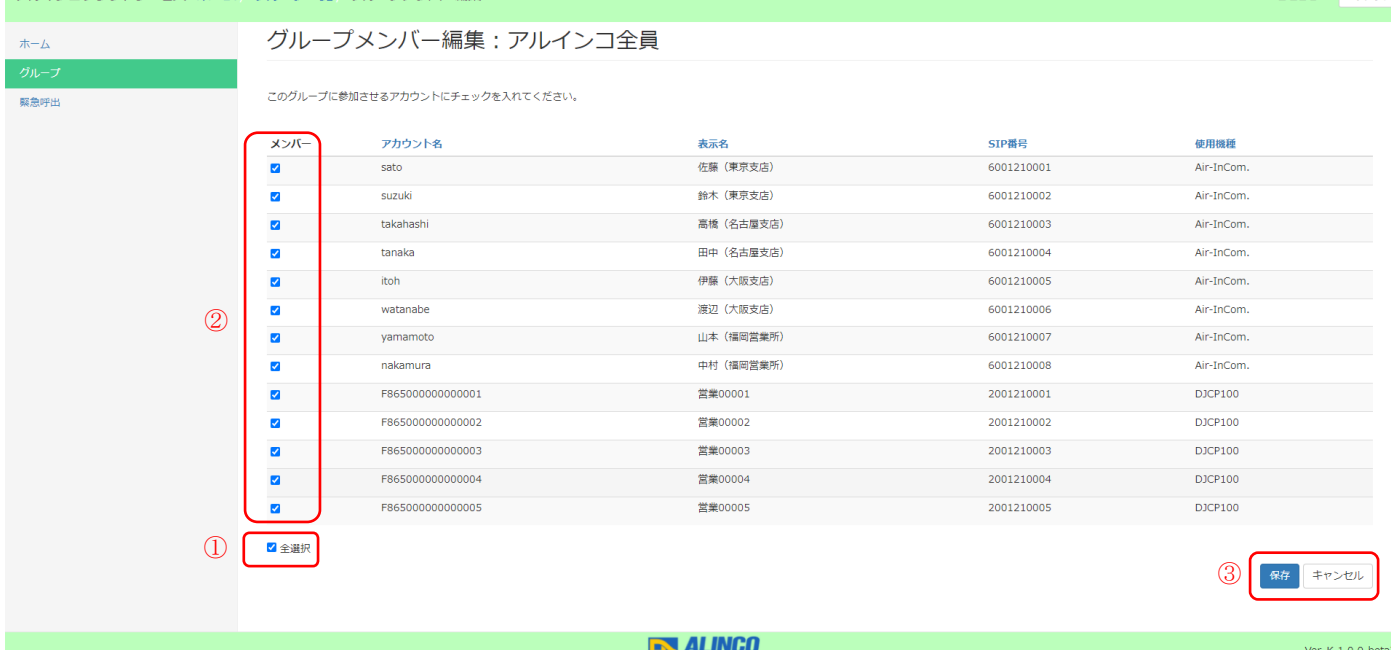

 $\pm 6.$  DHZD

図 3-6 グループメンバー編集画面の例

①参加メンバーの全選択

"☐全選択"に✓を付けると、全てのメンバーを選択できます。選択したメンバーは✓マークが点灯します。 編集するメンバーが少ないときは個別選択の方が便利です。もう一度"□全選択"をクリックすると✓マー クが全て消えます。

②参加メンバーの個別選択

チェックボックス"☐"に✓を付けて、グループに参加するメンバーを一名ずつ選択できます。グループに 参加しないメンバーの方が少ないときは、全選択してからグループに参加しないメンバーだけをクリックし て✓マークを外す方が簡単です。

③保存/キャンセル

変更を保存する場合は"保存"をクリックします。

"キャンセル"をクリックすると、変更を保存せずグループ一覧画面に戻ります。

※保存後は各端末に設定を反映させるため、以下の操作をしてください。

IP 無線機の場合 :再起動してください。電源を切っていた場合は、次回起動時に反映されます。 無線アプリの場合:一度ログオフしてからログインしてください。

設定中にログオフしていた場合は、次回ログイン時に反映されます。

#### 3-3. 緊急呼出

※IP 無線機専用の機能です。無線アプリでは機能しません。

緊急呼出では IP 無線機で使われる機能「緊急呼出」時の呼出相手(グループ)を編集できます。

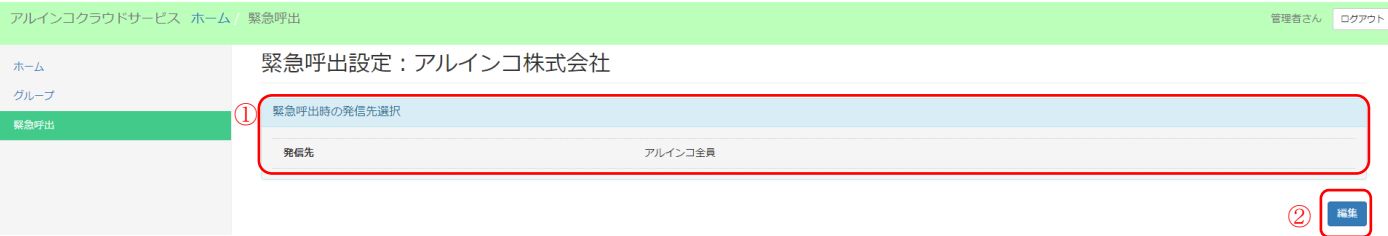

図 3-7 緊急呼出設定画面の例

①緊急呼出時の発信先選択

現在設定されている呼出相手(グループ)を表示します。

②編集

発信先を変更する場合は"編集"をクリックします。詳細は次項でご説明します。

# 3-3-1. 緊急呼出編集

緊急呼出をするグループを選択します。

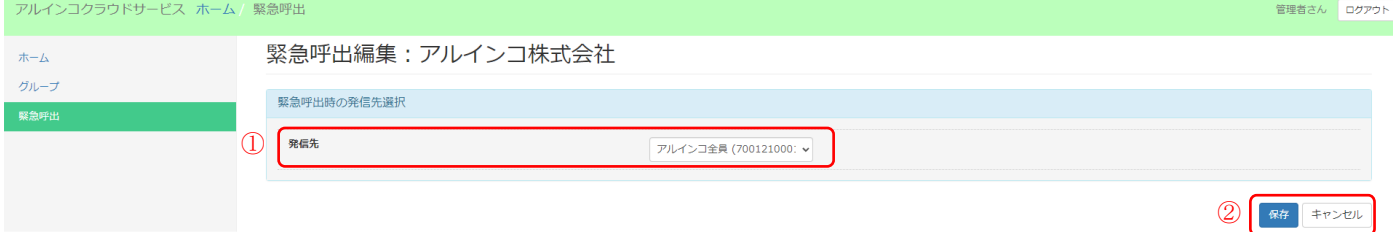

#### 図 3-8 緊急呼出編集画面の例

①発信先

呼出相手としてのグループを選択します。

②保存/キャンセル

変更を保存する場合は"保存"をクリックします。

"キャンセル"をクリックすると、変更を保存せず緊急呼出設定画面に戻ります。

#### ※保存後は各端末に設定を反映させるため、以下の操作をしてください。

IP 無線機の場合 :再起動してください。電源を切っていた場合は、次回起動時に反映されます。 無線アプリの場合:一度ログオフしてからログインしてください。

設定中にログオフしていた場合は、次回ログイン時に反映されます。

【ご注意】

- ・発信先グループは一つしか選択できません。
- ・選択したグループを項 3-2-3 (P.7) で無効にした場合、発信先は自動的に"未設定"となります。本項 にて発信先グループを再選択してください。
- ・発信先グループに無線アプリが含まれていた場合は、緊急ではなく通常の受信状態となります。緊急呼 出は無線アプリには設定できません。また、設定しても反映されません。無線アプリには緊急呼出と通

常呼出の区別がありません。

# 4. プライバシーポリシー

弊社の個人情報保護方針(プライバシーポリシー)はこちらをお読みください。 https://alinco-denshi.com/item/uploads/ffb2483cbf8b0b7a7299e6be21af0d66368f7c8f.pdf

## 5. 商標について

Alinco やアルインコ、Air-InCom.及びそのロゴは日本および他の国々で登録されたアルインコ株式会社の商標 です。Microsoft Edge は、米国 Microsoft Corporation の米国およびその他の国における登録商標または商標 です。Google Chrome は、Google LLC の米国およびその他の国における登録商標または商標です。

#### 6.お問い合わせについて

■本クラウドサービスに関する技術的、操作、仕様に関するお問い合わせはアルインコ電子事業部ホームペー ジの「お問い合わせフォーム(CONTACT)」からご連絡ください。E メールでご返事できない場合はこちらから お電話します。

https://alinco-denshi.com/contact.html

(弊社の営業時間外と休業日、土日祝祭日はお返事できません。)

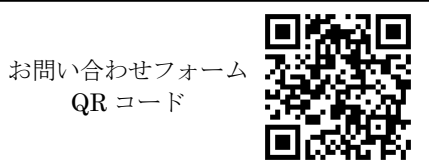

ホームページ

https://alinco-denshi.com/

■ご契約内容、プラン変更、解約などのお問い合わせ、ご相談はお電話で承ります。

アルインコ株式会社

〒541-0043 大阪府大阪市中央区高麗橋 4-4-9 淀屋橋ダイビル

電子事業部:

- 大阪支店 TEL:06-7636-2361 FAX:06-6208-3801 東京支店 TEL:03-3278-5888 FAX:03-3278-5877
- 名古屋支店 TEL:052-212-0541 FAX:052-212-0542
- 福岡営業所 TEL:092-473-8034 FAX:092-473-8012
- ■IP 無線機の操作、技術的な内容、修理のご相談はサービスセンターで承ります。

アルインコ電子サービスセンター

〒541-0043 大阪府大阪市中央区高麗橋 4-4-9 淀屋橋ダイビル 13F

- TEL:0120-464-007 FAX:06-6208-3806
- フリーダイヤルの受付:休暇時除く平日 10-12 時、13-17 時

Copyright Alinco,Inc. Printed in Japan. PS1036 FNFF-NF